## **Crew Passports**

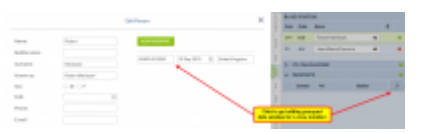

Adding passport data for the crew

If you add a crew member to the flight and he/she has no **passport data** added yet in his profile, you can do it now easily from a section SCHEDULE (tab CREW).

When assigning crew you will notice a section **PASSPORTS** right below FTL CALCULATIONS. When

you click it it opens a possibility of editing crew data by clicking icon

When a new poop-up window opens, fill it in with passport data (and other details is necessary) and save changes. If crew passport is valid, Leon will show a green dot next to his name and in a tab PASSPORTS.

You can more than 1 passport for each crew, then in a section PASSPORTS mark the one which should be used for a particular flight.

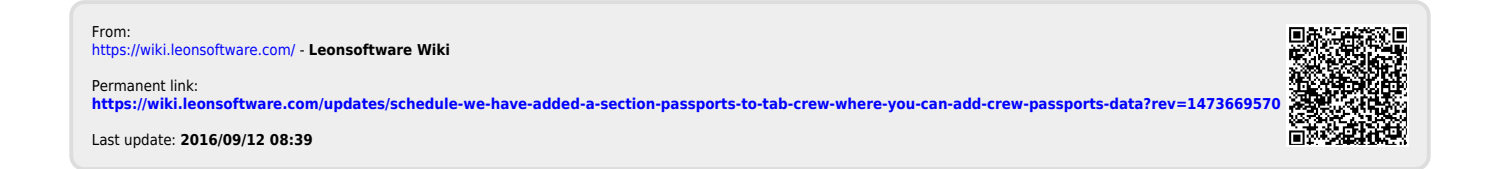